# How to Start Your Training

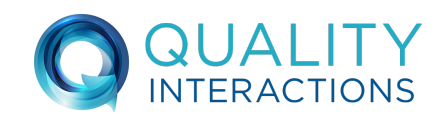

*Please follow these instructions to create your Quality Interactions account and begin training.* 

## CREATE YOUR ACCOUNT

#### Go to <http://qualityinteractions.interactyx.com/login.aspx>

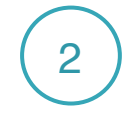

Click on the link "Sign up here."

 $\overline{3}$  Complete all sections on the registration form.

#### **Access Code/Organization ID is: BCBSTN**

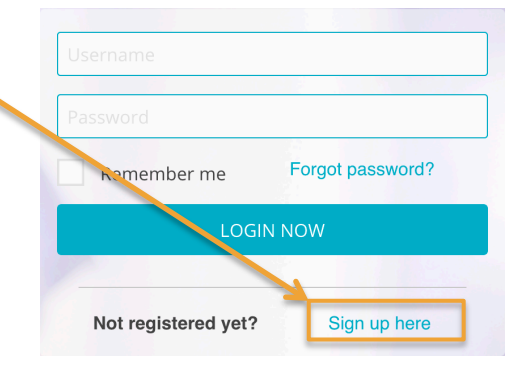

*Entering this code assigns your courses.*

## ACCESS YOUR COURSES

4 Your account should open up to "My Learning Paths." You can also get to this section by clicking on "My Training."

5 ) Click "START" to see the courses in your learning path.

6 Click "REGISTER" next to the course you would like to begin. This will bring you to the "Course Home Page." Click "START."

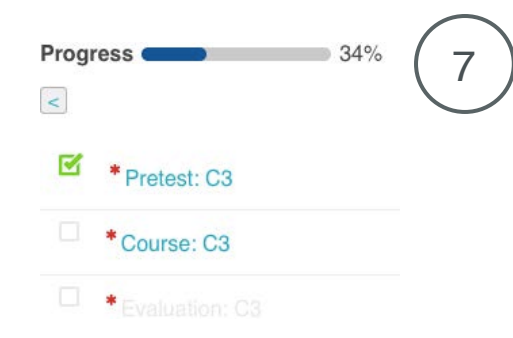

Course contents are listed in order. <sup>7</sup>**Click on the first blue link to begin.** 

A green check mark will appear when you complete a section. All sections must be completed in order to print your certificate or receive credit.

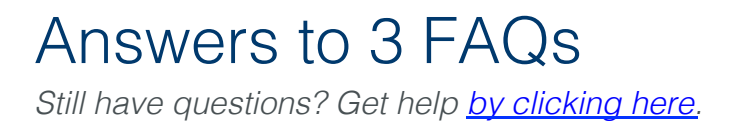

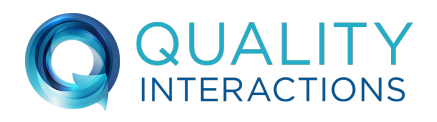

#### HOW DO I PRINT MY CERTIFICATE?

First make sure you have completed ALL course components —they will be marked with green checks.  $\blacksquare$ 

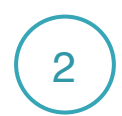

Click on "MY REPORTS."

3 Click on "PRINT/VIEW CERTIFICATE" for the course you have completed.

#### CAN I FINISH MY COURSE LATER?

You do NOT need to finish a course in one sitting. You may log back in to resume exactly where you left off.

#### MY COURSE ISN'T WORKING.

player here: [https://get.adobe.com/flashplayer/](https://get.adobe.com/flashplayer) 1 Courses that won't open, are slow, or freeze up, are likely due to an outdated Flash player. To solve this, update your Flash

*Note: uncheck the "optional offers" so you don't get unwanted software* 

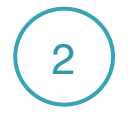

2 You may also have an issue with your browser. Clear your browser cache and restart your browser.

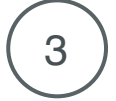

3) If the above two steps don't work, try using a different<br>3) Intervect and abook that your energting eveten (Wind browser, and check that your operating system (Windows/ Mac) is up to date.